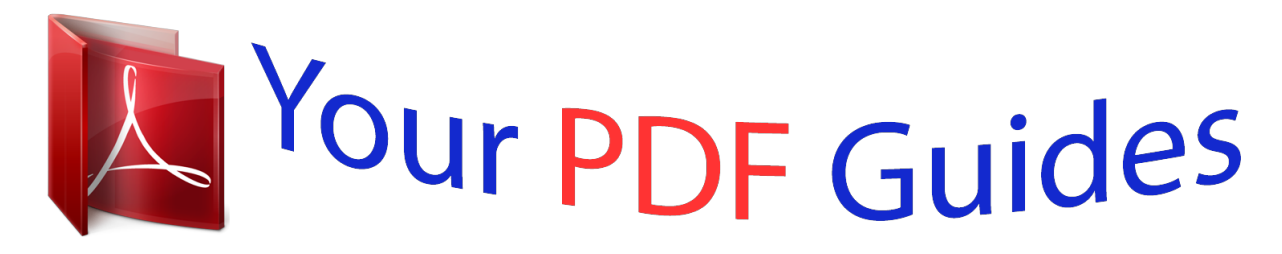

You can read the recommendations in the user guide, the technical guide or the installation guide for BLACKBERRY 8707V. You'll find the answers to all your questions on the BLACKBERRY 8707V in the user manual (information, specifications, safety advice, size, accessories, etc.). Detailed instructions for use are in the User's Guide.

> **User manual BLACKBERRY 8707V User guide BLACKBERRY 8707V Operating instructions BLACKBERRY 8707V Instructions for use BLACKBERRY 8707V Instruction manual BLACKBERRY 8707V**

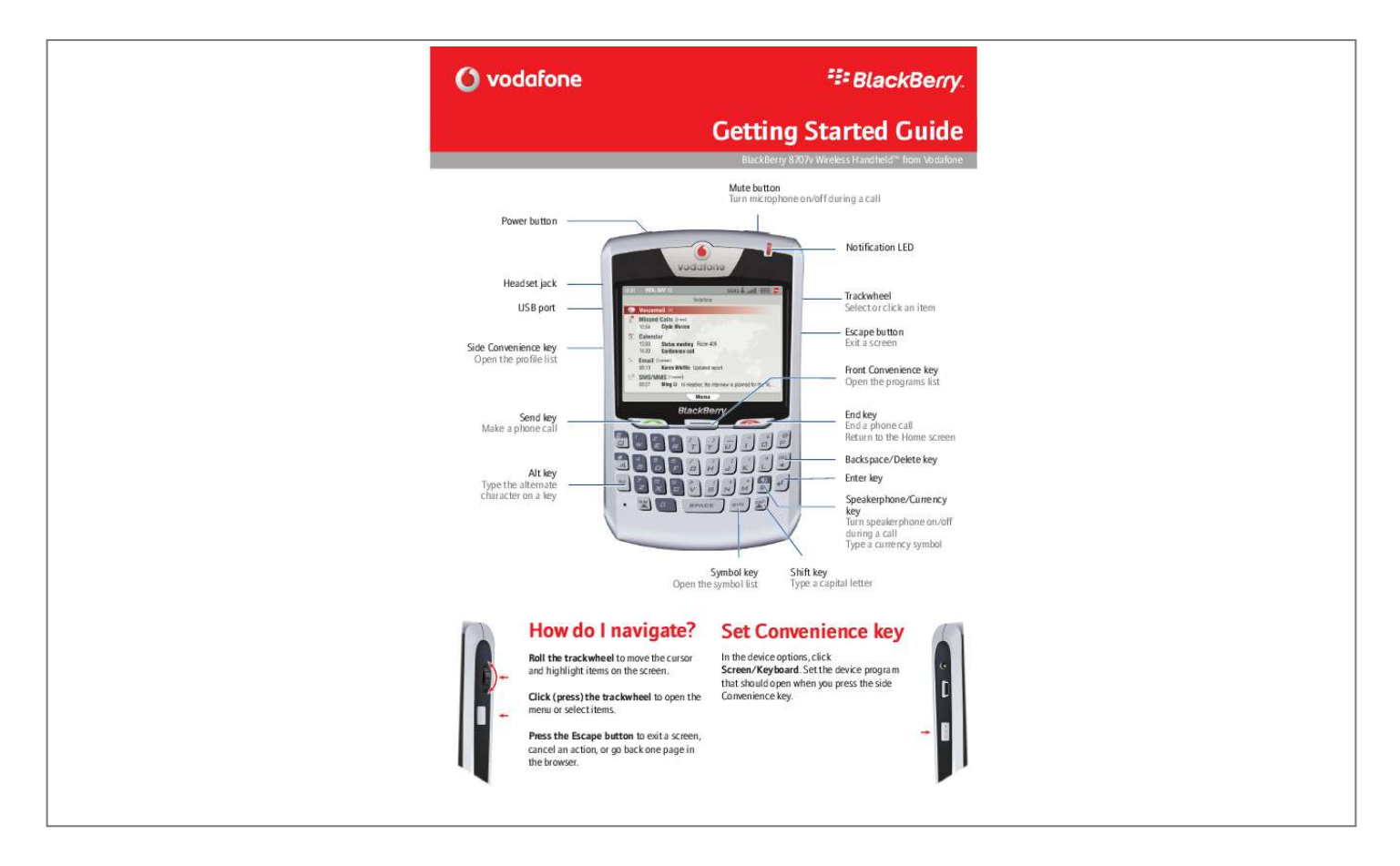

## *Manual abstract:*

*@@@@@@On an options screen, you can also select an option and click the trackwheel. Click Change Option. Click a value. Menus Click the trackwheel to view the menu. On the menu, click standard menu items such as New, View, Edit, Delete, Save, Options, and Help. Additional menu items might appear depending on the item you have selected. Programs Explore the many useful programs that your BlackBerry® device has to offer. Here are a few tips to get you started. Click Menu or press to view the main programs list where you can access the browser, contact list, calendar, memos list, and more. On the Home screen, click Email to view the messages list, compose new messages, and set options for email messages.*

*Shortcuts for the calendar, phone and SMS/MMS messages list also appear on the Home screen. In the programs list, click Settings to find the main list of device options, including Bluetooth® options, password options, and more. Status indicators full battery power low battery power charging roaming Home zone receiving data transmitting data Bluetooth radio on Bluetooth connection Number mode on Shift mode on Alt mode on voice mail message placed call missed call received call alarm set sent message message sending message not sent read message unread message filed message message includes attachment*

*unread SMS message unread MMS message System busy notification LED low battery LED wireless coverage LED Bluetooth connection LED Wireless network coverage You must connect to the wireless network to begin using many device features. To connect to or disconnect from the wireless network, click Menu and click Turn Wireless On/Turn Wireless Off. Indicators on the Home screen show the wireless coverage level for the area in which you are using your device.*

*A low level of wireless coverage might limit the use of some device features, as shown in the chart below. Emergency calls Full wireless coverage SMS messages No wireless coverage Wireless is turned off Emergency calls only Phone MMS messages Email, PIN messages and browser Simultaneous phone and email/browsing Contents Welcome to BlackBerry! Setting up your device Insert the SIM card Insert the battery Charge the battery Connect to the wireless network Choosing your email setup option BlackBerry Internet Service option BlackBerry Enterprise Server option BlackBerry Desktop Redirector option Setting up for email using the BlackBerry Internet Service Set up for email using the device Set up for email using a computer About adding an email address Log in using the device Log in using a computer Request your login password Find more information Install the BlackBerry Desktop Software Setting up for email using the BlackBerry Enterprise Server Set up for email using the device Set up for email using a computer How do I... 3 5 5 5 6 6 7 7 7 7 Make phone calls Send email messages Send PIN messages Send SMS (text) messages Send MMS (multimedia) messages Add contacts Add SIM card contacts to your address book Go to web pages Set a device password Lock the device Set the date and time Enable profiles 9 9 9 11 11 11 12 12 13 Turn on the Bluetooth radio Pair with another Bluetooth-enabled device Find more information Frequently asked questions 17 17 17 17 17 18 18 18 18 19 19 19 19 19 19 21 BlackBerry Internet Service - frequently asked questions 23 15 15 15 17 ©2006 Research In Motion Limited.*

*All Rights Reserved. Published in XXXXXX. PRINTSPEC-004. MAT-11645-001 1 2 Welcome to BlackBerry! Whether you plan to use your BlackBerry® device for business or personal productivity, you have made an excellent choice! With powerful messaging, voice, web, and organizer features, BlackBerry is the all-in-one solution that is designed to keep you connected to the people, data, and resources that you need every day. To begin using your BlackBerry device, you must set up and turn on the device, connect to the wireless network, and set up for email. You can also choose to install the BlackBerry Desktop Software so that you can connect your device to a computer for data synchronization and charging. Take a moment to read this guide and any documents provided by your wireless service provider. These resources provide important setup information and are designed to help you get the most from your BlackBerry device. 3 4 Setting up your device Insert the SIM card Your SIM card contains important information about your wireless service. Your SIM card might be inserted already.*

*Warning: Turn off your device before you insert or remove the SIM card. Do not scratch, bend, or expose the SIM card to static electricity or wet conditions. 1. Press the battery cover release button. 5. 6. Slide the SIM card into the holder so that it lies flat below the metal guide. Continue to slide the SIM card into the holder until it stops. One end of the SIM card should be slightly hidden below the plastic casing on your device. 2.*

*3. 4. Slide off the battery cover. If the battery is inserted, remove it. Hold the SIM card with the metal contacts facing down so that the notches on the card align with the notches in the SIM card holder on your device.*

*Note:To remove the SIM card, press gently on the top of the SIM card and slide it out of the holder. Insert the battery Warning: Use only the battery that Research In Motion® specifies for use with your device. See the Safety and Product Information Booklet on the BlackBerry User Tools CD for more information about using the battery safely. 1. 2.*

*3. Press the battery cover release button. Slide off the battery cover. Insert the battery so that the connectors on the battery align with the connectors on your* device. 54. Charge the battery to full power. Note: If you install the BlackBerry Desktop Software on a computer, you can charge your device by connecting it *to that computer. See "Can I charge my device by connecting it to my computer?" on page 21 for more information. Connect to the wireless network 4. 5.*

*Replace the battery cover. If the battery is charged, your device turns on and the confirm date and time dialog box appears. On the device, if the power is off, press the Power button. Your device should connect to the wireless network automatically. To connect to the wireless network successfully, your wireless service must be active, and you must be in a wireless network coverage area. See the wireless network coverage chart on the inside front cover of this guide for more information. When your device is not connected to the wireless network, you can continue to use features that do not require a connection to the wireless network. For example, you can type and save draft email messages, manage tasks, or use the calculator. Note: If you use BlackBerry Internet Service, the account setup process should begin automatically the first time that your device connects to the wireless network. See "Setting up for email using the BlackBerry Internet Service" on page 9 for more information.*

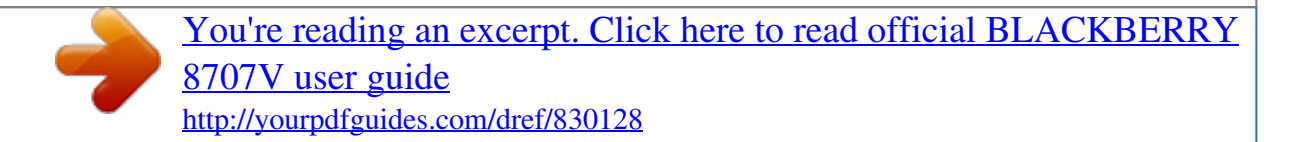

 *2. Depending on the type of travel charger that you received with your device, you might need to slide the plug blade attachment into the power adapter or pull the plug blades down. · If the date and time are incorrect, click Edit. See "Set the date and time" on page 19 for more information. · If the date and time are correct, click OK.*

*Charge the battery 1. Connect the small end of the USB cable to your device. PUSH 3. 6 Plug the power adapter into a power outlet. Choosing your email setup option To begin sending and receiving email messages on your BlackBerry device, you must associate your device with an email address using one of the following options.*

*BlackBerry Internet Service option Use this option to create a new BlackBerry email address for your device or to associate your device with one or more existing supported email addresses. This option is the most common email setup option for individual users. See "Setting up for email using the BlackBerry Internet Service" on page 9 for more information. BlackBerry Enterprise Server option Use this option if you have access to a BlackBerry Enterprise Server® and you want to associate your device with a corporate Microsoft® Outlook®, IBM® Lotus Notes®, or Novell® GroupWise® email account. See "Setting up for email using the BlackBerry Enterprise Server" on page 15 for more information. BlackBerry Desktop Redirector option Use this option if you do not have access to a BlackBerry Enterprise Server and you want to associate your device with a corporate Microsoft Outlook (Workgroup Installation) email account that resides on a Microsoft Exchange Server 5.5 or later. See "How do I install the BlackBerry Desktop Redirector?" on page 21 for more information 7 8 Setting up for email using the BlackBerry Internet Service You can set up for email using e a login name of your choice for the BlackBerry Internet Service web site. · Choose Password: Type a login password of your choice for the BlackBerry Internet Service web site. · Confirm Password: Retype your login password.*

*· Language: In the drop-down list, click the language for the BlackBerry Internet Service web site. 8. Write down your user ID and password and keep the information in a safe place. You must type this information every time you log in to the BlackBerry Internet Service. Click Sign Up. 9. 10. Perform one of the following actions: · To add an email address for an existing supported email account, type the full email address (for example, 3. Click Create New Account. 10 Setting up for email using the BlackBerry Internet Service yourname@ispname.*

*com). Type the password for your email account. · To create a BlackBerry email address, in the Username field, type the name that you want to appear before the at sign (@) in your new BlackBerry email address. 11. Click Next.*

*Depending on your email provider, you might not be able to add email addresses for certain email account types. Contact your email provider for more information. Note: You might be prompted to install the BlackBerry Mail Connector on your computer when you add a supported work email address. The BlackBerry Mail Connector is designed to enable the BlackBerry Internet Service to retrieve email messages from a Microsoft Outlook or IBM Lotus Notes work email account from behind a company's firewall. 12.*

*Click OK. About adding an email address You can add email addresses that are associated with the following email account types to the BlackBerry Internet Service: Log in using the device You must log in to the BlackBerry Internet Service web site to add or remove email addresses and to manage settings and message delivery options. 1. 2. 3. Verify that your device is connected to the wireless network. Click Mobile Email. Type your login information. · · ISP (using POP or IMAP) Microsoft Exchange (using Microsoft Outlook Web Access or the BlackBerry Mail Connector) IBM Lotus Domino (using the mail connector) You can add most email addresses for most supported email accounts using your BlackBerry device. You must add email addresses for some types of supported email accounts using a computer.*

*Email account type BlackBerry Computer device web web browser browser · User ID: Type your login name for the BlackBerry Internet Service web site. · Password: Type your login password for the BlackBerry Internet Service web site. 4. 5. Click Submit. Click Get Link. most email accounts personal - Microsoft Outlook personal - POP or IMAP work - Microsoft Outlook Web Access work - Microsoft Outlook work - IBM Lotus Notes Log in using a computer You must log in to the BlackBerry Internet Service web site to add or remove email addresses and to manage settings and message delivery options. 1. 2. Verify that the computer is connected to the Internet.*

*In a web browser, type the following web address: Australia: www.mobileemail.vodafone.com.au 11 France: www.*

*mobileemail.vodafone.fr Egypt: www.mobileemail.vodafone.*

*com.eg Germany: www.mobileemail.vodafone.de Greece: www.mobileemail.vodafone.gr Ireland: www.mobileemail.vodafone.*

*ie Italy: www.mobileemail.vodafone.it Luxembourg: www.mobileemail.lu Netherlands: www.mobileemail.vodafone.nl Portugal: www.mobileemail. vodafone.pt Singapore: www.m1.blackberry.com South Africa: www.*

*mobileemail.vodafonesa.co.za Spain: www.mobileemail.*

*vodafone.es Sweden: www.mobileemail.vodafone.se United Kingdom: www.mobileemail.vodafone.net 3. Type your login information. Request your login password using a computer 1.*

*2. On the BlackBerry Internet Service web site login screen, click Forgot your password. Type the required information: · In the User ID field, type your login name for the BlackBerry Internet Service web site. · In the PIN field, type the PIN for your BlackBerry device. Note: To find the PIN for your device, in the device options, click Status. 3. Click Request Password. Request your login password using the device You can also use your device to request the password. 1. 2.*

*3. On the BlackBerry Internet Service web site login screen, click Forgot your password. In the User ID field, type your login name for the BlackBerry Internet Service web site. Click Submit. Find more information See the BlackBerry Internet Service Online Help for more information about adding email addresses, creating a BlackBerry email address, or managing email settings and message delivery options.*

*To view the BlackBerry Internet Service Online Help log into the BlackBerry Internet Service web site and click the Help link. Note: If you log into the BlackBerry Internet Service web site using a browser on your device, click the Help link on the web page and then click Help (Get Link) in the menu. · User ID: Type your login name for the BlackBerry Internet Service web site. · Password: Type your login password for the BlackBerry Internet Service web site.*

[You're reading an excerpt. Click here to read official BLACKBERRY](http://yourpdfguides.com/dref/830128)

[8707V user guide](http://yourpdfguides.com/dref/830128)

<http://yourpdfguides.com/dref/830128>

*Click Login. Request your login password If you forget your BlackBerry Internet Service web site password, you can request that the password be sent to your device. 12 Setting up for email using the BlackBerry Internet Service Install the BlackBerry Desktop Software Install the BlackBerry Desktop Software on a computer to perform any of the following actions: 6. Click Programs > BlackBerry > Desktop Manager. · synchronize personal information management (PIM) data such as contacts, tasks, and appointments back up and restore device data load new device programs such as updated system software, games, and third-party personal information management programs charge your device using the computer Note: To find more information about the BlackBerry Desktop Software features, click Help > Desktop Help Contents. · · · To install the desktop software, you require the following items: · · · · Intel®-compatible 486 or higher computer that is compliant with USB 1.1 or later Windows 98, Windows ME, Windows 2000, or Windows XP available USB port If you use Windows 98 (not Windows 98 Second Edition), you must download the DCOM 98 version 1.3 update from www.microsoft.com/com/default.*

*mspx for the USB driver to operate as expected. Insert the BlackBerry User Tools CD into your CD drive. Complete the on-screen instructions. 1. 2. · Select BlackBerry Internet Service as your account integration option. 3. When the installation is complete, connect the smaller end of the USB cable to your device. Connect the larger end of the USB cable to an available USB port on the computer. On the computer, on the taskbar, click Start.*

*4. 5. 13 14 Setting up for email using the BlackBerry Enterprise Server Your system administrator might set up your device for email on your behalf, or you might need to associate your BlackBerry device with a supported email address yourself using one of the methods described here. · · · Windows 98, Windows ME, Windows 2000, or Windows XP Available USB port If you use Windows 98 (not Windows 98 Second Edition), you must download the DCOM 98 version 1.3 update from www.*

*microsoft.com/com/default.mspx for the USB driver to operate as expected. Insert the BlackBerry User Tools CD into your CD drive. Complete the on-screen instructions.*

*Set up for email using the device If your system administrator has provided you with an enterprise activation password, you can set up for email using the device. 1. 2. 3. 4. 5. Verify that your device is connected to the wireless network. On your device, click Enterprise Activation. Type your supported corporate email account address. Type the enterprise activation password provided by your system administrator.*

*Click Activate. 3. 1. 2. · Select BlackBerry Enterprise Server or BlackBerry Desktop Redirector as your account integration option. · Select BlackBerry Enterprise Server as your email redirection option. When the installation is complete, connect the smaller end of the USB cable to your device. Connect the larger end of the USB cable to an available USB port on your computer. On your computer, on the Windows taskbar, click Start. Click Programs > BlackBerry > Desktop Manager.*

*Note: Your system administrator might request that you install the BlackBerry Device Manager program on your computer to reduce the amount of data that is sent over the wireless network when your device is connected to your computer. 4. 5. 6. Set up for email using a computer If your system administrator has not provided you with an enterprise activation password, but has confirmed that you are permitted to use the BlackBerry Enterprise Server, you can install the BlackBerry Desktop Software on your computer to set up for email.*

*To install the desktop software, you require the following items: · When you are prompted to generate an encryption key, complete the on-screen instructions. Note: To find out more information about the features of the BlackBerry Desktop Software, click Help > Desktop Help Contents. · Intel-compatible 486 or higher computer that is compliant with USB 1.1 or later 15 16 How do I..*

*. Make phone calls On the Home screen, type a phone number. Press the Send key. To end the call, press the End key. Notes: Press the Send key on any screen to open the phone. Select a contact, call log, or phone number link on any screen and press the Send key to make a call. To switch between the speaker and earpiece during a call, press the Speaker key. Send PIN messages A personal identification number (PIN) uniquely identifies each BlackBerry device on the network. If you know the PIN of another BlackBerry device user, you can send a PIN message to that person. To find your PIN, in the device options, click Status.*

*1. 2. 3. In a messages list, click the trackwheel. Click Compose PIN. In the To field, type a PIN or a contact name. Click the trackwheel. Type a message. Click the trackwheel. Click Send.*

*Send email messages You must associate your device with an email address before you can send and receive email messages. @@1. 2. 3. 4.*

*5. 6. 7. In a messages list, click the trackwheel. Click Compose Email.*

*In the To field, type an email address or a contact name. Click the trackwheel. Type a message. Click the trackwheel. Click Send. 4. 5. 6. 7. Send SMS (text) messages 1.*

*2. 3. 4. 5. 6. 7. 8. 9. In a messages list, click the trackwheel. Click Compose SMS.*

*Click [Use Once]. Click SMS. Type an SMS-compatible phone number. Click the trackwheel. Click Continue.*

*Type a message. @@@@Click Send. @@In a messages list, click the trackwheel. 17 2. 3.*

*4. 5. 6. 7. 8. 9. Click Compose MMS. Click [Use Once]. Click MMS. Select a send method for your MMS message.*

*Type an MMS-compatible phone number or an email address. Click the trackwheel. Click Continue. @@1. 2. 3. 4. In the address book, click the trackwheel. Click SIM Phone Book. Click the trackwheel.*

*Click Copy All To Address Book. Go to web pages 1. 2. 3. 4.*

*5. In the browser, click the trackwheel. Click Go To. Type a web address. Click the trackwheel.*

*Click OK. 10. Click the trackwheel. 11. @@@@To insert a slash mark (/), press the Shift key + the Space key. The Go To dialog box tracks the web*

*addresses that you type. To go to a web page on the list, click the web address. Click OK. · If you selected a contact, click Continue. · If you selected an appointment, click Attach Appointment.*

*13. Click Continue. 14. Click the trackwheel. 15. Click Send. @@2. 3. 4. 5.*

*6. 7. 8. 9. In the device options, click Security Options.*

*Click General Settings. Set the Password field to Enabled. Set the other security options. Click the trackwheel. Click Save.*

*Type a device password. Click the trackwheel. Retype the device password. Add contacts 1. 2. 3. 4. 5. In the address book, click the trackwheel. Click New Address.*

*Type the contact information. Click the trackwheel. Click Save. 10. @@To unlock your device, on the Lock screen, roll the trackwheel.*

 *4.*

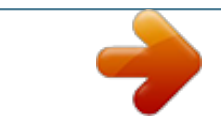

 *Click Unlock. Type your password. Press the Enter key. @@Click Emergency Call. @@Click the trackwheel.*

*@@2. 3. 4. 5. 6.*

*In the device options, click Bluetooth. Click the trackwheel. Click Add Device. Click the name of a Bluetooth-enabled device. In the Enter passkey for <device name> field, type a passkey.*

*@@2. 3. 4. 5. 6. 7. In the device options, click Date/Time. Set the Time Zone field. In the Date/Time Source field, set a date and time source. Click the trackwheel.*

*Click Update Time. Click the trackwheel. @@@@@@@@@@Click Help. @@@@Click Enable. @@@@Click the trackwheel. Click Enable Bluetooth. 19 20 Frequently asked questions Frequently asked questions Why does my device not turn on? The power might be off. Press the Power button. The battery might not be charged. See "Charge the battery" on page 6 for more information.*

*Why does my device not charge? A connection might not be complete. Check that all cables and plugs are fully inserted into ports and power outlets. See "Charge the battery" on page 6 for more information. The battery might not be inserted properly. Turn off your device and then remove and reinsert the battery.*

*Verify that the connectors on the battery align with the connectors on your device. See "Insert the battery" on page 5 for more information. If you connect your device to the computer to charge, verify that the computer is turned on. If you connect your device to the computer using a USB hub, the hub must be self powered to provide enough power to charge your device. Can I charge my device by connecting it to my computer? If you have installed the BlackBerry*

*Desktop Software or the BlackBerry Device Manager on your computer, you can connect your device to the computer to charge the battery. 1. 2. 3. Verify that the computer is turned on. Connect the smaller end of the USB cable to your device. Connect the larger end of the USB cable to an available USB port on your computer. Why can I not send or receive email messages? Verify that your device is connected to the wireless network. See "Connect to the wireless network" on page 6 for more information. Verify that you have associated your device with a supported email address. @@If you are using BlackBerry Internet Service, see the BlackBerry Internet Service Online Help for more information about email message troubleshooting.*

*See "Find more information" on page 12 for more information. If you continue to be unable to send and receive messages, reset your device by removing and reinserting the battery. Note: To find more information about sending and receiving email messages, in a messages list, click the trackwheel. Click Help > Email Messages. How do I install the BlackBerry Desktop Redirector? If you use a Microsoft Outlook (Workgroup installation) email account that resides on a Microsoft Exchange Server version 5.5 or later and your device does not have access to a BlackBerry Enterprise Server, you might choose to install the BlackBerry Desktop Redirector software on your computer to associate your device with the email address. To install the BlackBerry Desktop Redirector, when you install the BlackBerry Desktop Software, select BlackBerry Desktop Redirector as your message redirection option. See "Set up for email using a computer" on page 15 for more information about installing the BlackBerry Desktop Software. Note: To find more help with connecting your device to the computer, in the desktop software, click Help to view the BlackBerry Desktop Software Online Help. 21 Your computer must be on and the BlackBerry Desktop Redirector must be running to send and receive messages on your device.*

*How do I clean the screen? Clean the screen and device using only a soft dry cloth. Do not use liquid, aerosol cleaners, or solvents on or near your device. Disconnect any cables from your computer and unplug any charging accessories from the electrical outlet before cleaning. Note: See the Safety and Product Information Booklet on the BlackBerry User Tools CD for more information about caring for your device. Where can I buy accessories for my device? You can buy approved accessories for your device online at: www.*

*shopblackberry.com Note: Use only those accessories approved by Research In Motion (RIM) for use with your particular device model. Using any accessories not approved by RIM for use with your particular device model might invalidate any approval or warranty applicable to the device and might be dangerous. Where can I download games and ring tones for my device? Many third-party vendors offer games, ring tones, and other programs for your device online. You can download new programs using your device browser, or download them using your computer and load them onto your device using the BlackBerry Application Loader tool of the BlackBerry Desktop Software.*

*For example, you can visit the following web site using the browser on your device: mobile.blackberry.com Note: Your use of third-party software shall be governed by and subject to you agreeing to the terms of separate software licenses, if any, for those products or services. Any third-party products or services that are provided with RIM products and services are provided "as is". RIM makes no representation, warranty, or guarantee whatsoever in relation to the third-party products or services and RIM assumes no liability whatsoever in relation to the third-party products and services even if RIM has been advised of the possibility of such damages or can anticipate such damages. Why does the screen on my device turn off? When you do not use your device for a period of time, the screen turns off to conserve battery power. Roll the trackwheel or press any key to turn the screen on again. Why do some programs not appear on the Home screen? Verify that your device is connected to the wireless network. Some programs, such as browser programs, might not appear on your device until it has sucessfully connected to the wireless network. See "Connect to the wireless network" on page 6 for more information.*

*If your device uses a theme, the program might appear in a folder or program menu instead of on the Home screen. The program might also use a different name. 22 Frequently asked questions BlackBerry Internet Service frequently asked questions How do I change or update the device I want to use with the BlackBerry Internet Service? The BlackBerry Internet Service is linked to your particular device. If you switch devices, you can log in to the BlackBerry Internet Service web site to update the device PIN that is associated with the BlackBerry Internet Service. See "Log in using a computer" on page 11 for more information. See the BlackBerry Internet Service Online Help or contact Vodafone for more information about changing or updating your device. Why can I not add a supported email address? Verify that the email account that is associated with the email address that you want to add supports POP3 or IMAP4.*

 *Contact your email provider for more information about the address types that you can add. See the BlackBerry Internet Service Online Help for more information about adding supported email addresses. When I add a supported email address, how does it work with the BlackBerry Internet Service? When you add a supported email address to the BlackBerry Internet Service, a link is established between the BlackBerry Internet Service and the email account that is associated with the email address you have added.*

*This link enables you to send and receive email messages from your BlackBerry device using the email address that you have added. Email messages continue to be delivered to the original email account as they were before you added the email address to the BlackBerry Internet Service. You also see email messages from the address that you have added in the message list on your BlackBerry device. Email messages that you read, file, or delete on your BlackBerry device should be marked as read, filed, or deleted automatically in your email account. Changes that you make to email messages in your email account are not reflected on your BlackBerry device.*

*If you have a Microsoft Exchange or IBM Lotus Domino work email account, or an IMAP personal email account, email messages that you send from the BlackBerry device are copied to the Sent Items folder in your email account. Likewise, email messages that you delete are copied to the Deleted Items folder. Note: Depending on your email account type or mail implementation, wireless email reconciliation might not be available for your BlackBerry device. To synchronize personal information management (PIM) data such as contacts, tasks, and appointments, you must install the BlackBerry Desktop Software. See "Install the BlackBerry Desktop Software" on page 13 for more information.*

*23 Vodafone customer support web site: Australia: www.vodafone.com.au/blackberry Belgium: corporate.proximus.be Egypt: www.vodafone.com.eg Hungary: www.vodafone.*

*hu Germany, Ireland, Netherlands, Spain: www.office.vodafone.com Italy: www.190.it Luxembourg: www.luxgsm.lu/blackberry Portugal: www.vodafone.pt Singapore: www.*

*miworld.com.sg/blackberry South Africa: www.vodacom.co.*

*za/blackberry Sweden: www.vodafone.se/200.jsp United Kingdom: www.vodafone.*

*co.uk/blackberry Vodafone customer support phone number: Egypt: 888 or 5292888 Luxembourg: 80023995 or +352 26103995 For additional BlackBerry help and troubleshooting information: www.blackberry.com/support 24 © 2006 Research In Motion Limited. All Rights Reserved. The BlackBerry and RIM families of related marks, images and symbols are the exclusive properties of Research In Motion Limited. RIM, Research In Motion, `Always On, Always Connected', the "envelope in motion" symbol, BlackBerry and BlackBerry Enterprise Server are registered with the U.S. Patent and Trademark Office and may be pending or registered in other countries. The Bluetooth word mark and logos are owned by the Bluetooth SIG Inc.*

*and any use of such marks by Research In Motion Limited is under license. IBM, Lotus Notes, Lotus, Domino, and iNotes are registered trademarks of International Business Machines Corporation in the United States and/or other countries. Intel is a registered trademark of Intel Corporation or its subsidiaries in the United States and other countries. JavaScript is a trademark of Sun Microsystems Inc. in the United States and other countries. Mac OS is a trademark of Apple Computer Inc. registered in the United States and other countries. Microsoft, Windows, Windows NT and Outlook are either registered trademarks or trademarks of Microsoft Corporation in the United States and/or other countries. Netscape is a registered trademark of Netscape Communication Corporation. Novell and GroupWise are registered trademarks of Novell Inc.*

*in the United States and other countries. @@@@@@@@Visit www.rim.com/patents.shtml for a list of RIM [as hereinafter defined] patents. This document is provided "as is" and Research In Motion Limited and its affiliated companies ("RIM") assume no responsibility for any typographical, technical or other inaccuracies in this document. RIM reserves the right to periodically change information that is contained in this document; however, RIM makes no commitment to provide any such changes, updates, enhancements or other additions to this document to you in a timely manner or at all. RIM MAKES NO REPRESENTATIONS, WARRANTIES, CONDITIONS OR COVENANTS, EITHER EXPRESS OR IMPLIED (INCLUDING WITHOUT LIMITATION, ANY EXPRESS OR IMPLIED WARRANTIES OR CONDITIONS OF FITNESS FOR A PARTICULAR PURPOSE, NON-INFRINGEMENT, MERCHANTABILITY, DURABILITY, TITLE, OR RELATED TO THE PERFORMANCE OR NONPERFORMANCE OF ANY SOFTWARE REFERENCED HEREIN OR PERFORMANCE OF ANY SERVICES REFERENCED HEREIN). IN CONNECTION WITH YOUR USE OF THIS DOCUMENTATION, NEITHER RIM NOR ITS RESPECTIVE DIRECTORS, OFFICERS, EMPLOYEES OR CONSULTANTS SHALL BE LIABLE TO YOU FOR ANY DAMAGES WHATSOEVER BE THEY DIRECT, ECONOMIC, COMMERCIAL, SPECIAL, CONSEQUENTIAL, INCIDENTAL, EXEMPLARY OR INDIRECT DAMAGES, EVEN IF RIM HAS BEEN ADVISED OF THE POSSIBILITY OF SUCH DAMAGES, INCLUDING WITHOUT LIMITATION, LOSS OF BUSINESS REVENUE OR EARNINGS, LOST DATA, DAMAGES CAUSED BY DELAYS, LOST PROFITS, OR A FAILURE TO REALIZE EXPECTED SAVINGS. This* document might contain references to third party sources of information, hardware or software, products or services and/or third party web sites (collectively *the "Third-Party Information").*

*RIM does not control, and is not responsible for, any Third-Party Information, including, without limitation the content, accuracy, copyright compliance, compatibility, performance, trustworthiness, legality, decency, links, or any other aspect of Third-Party Information. The inclusion of ThirdParty Information in this document does not imply endorsement by RIM of the Third Party Information or the third party in any way. Installation and use of Third Party Information with RIM's products and services may require one or more patent, trademark or copyright licenses in order to avoid infringement of the intellectual property rights of others. Any dealings with Third Party Information, including, without limitation, compliance with applicable licenses and terms and conditions, are solely between you and the third party. You are solely responsible for determining whether such third party licenses are required and are responsible for acquiring any such licenses relating to Third Party Information. To the extent that such intellectual property licenses may be required, RIM expressly recommends that you do not install or use Third Party Information until all such applicable licenses have been acquired by you or on your behalf. Your use of Third Party Information shall be governed by and subject to you agreeing to the terms of the Third Party Information licenses. Any Third Party Information that is provided with RIM's products and services is provided "as is".*

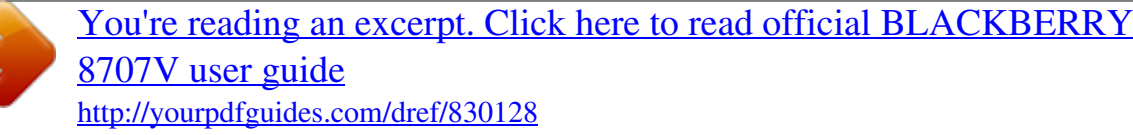

 *RIM makes no representation, warranty or guarantee whatsoever in relation to the Third Party Information and RIM assumes no liability whatsoever in relation to the Third Party Information even if RIM has been advised of the possibility of such damages or can anticipate such damages. Check with your service provider for availability, roaming arrangements, service plans and features.*

*Certain features outlined in this document require a minimum version of BlackBerry Enterprise Server Software, BlackBerry Desktop Software, and/or BlackBerry Device Software and may require additional development or third-party products and/or services for access to corporate applications BlackBerry 8707vTM Model number: RBD50UW Published in XXXXXX PRINTSPEC-005 Where can I find more information? User guide To learn more about how to use your device, in the programs list, click Help. To find help topics for the program that you are using, in the menu on your device, click Help. Additional resources To find the BlackBerry Internet ServiceTM Online Help, log in to the web site and click the Help link. To find the BlackBerry® User Guide, Safety and Product Information Booklet, or Software License Agreement and Warranty Booklet for your device, insert the BlackBerry User Tools CD that accompanied your device into the CD drive of your computer. To find the BlackBerry Desktop Software Online Help or BlackBerry User Guide open the BlackBerry Desktop Software, on the menu bar, click Help. MAT-11644-001 .*